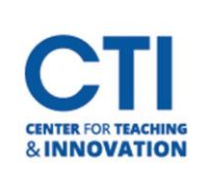

## Hide Student in Grade Center

1. Open the course with the student you'd like to hide.

l.

- 2. In the Course Menu, under **Course Tools**, select **Grade Center**, then **Full Grade Center**(Figure 1).
- 3. On the **Full Grade Center**screen, click on the **Manage** button, then click Row Visibility (Figure 2).
- 4. A list of all the students enrolled in the course will be displayed. Select the students who you would like to hide by clicking on the **check box**next to their names (Figure 3).

Tests **FIGURE 1**

**Grade Center Needs Grading** Full Grade Center Assignments

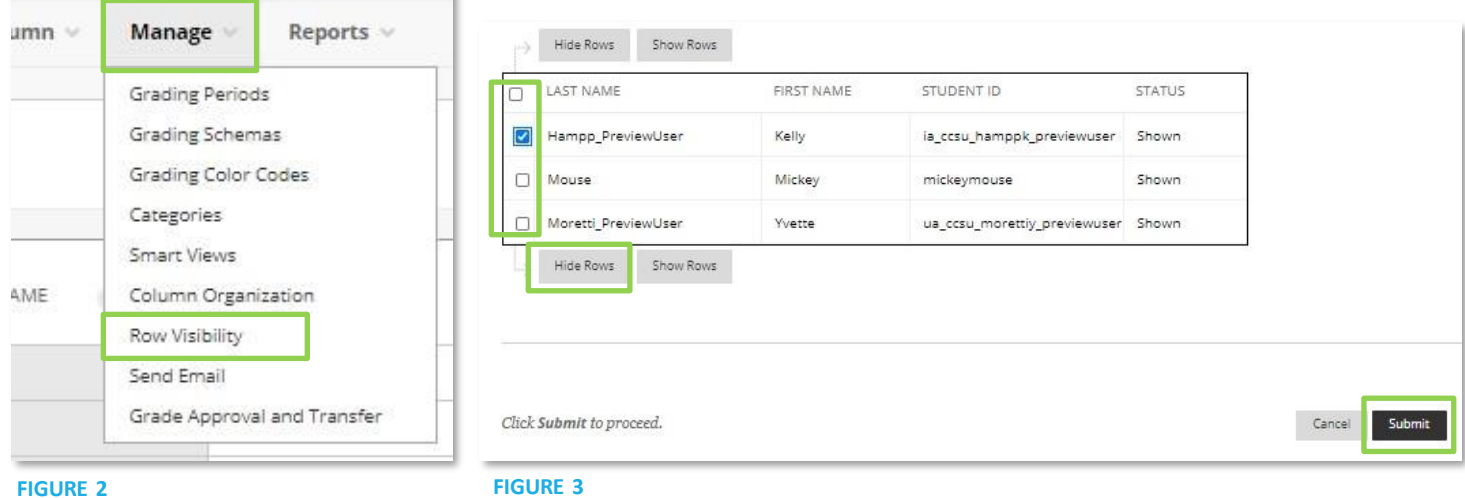

- 5. Click on the **Hide Rows** button.
- 6. Click on **Submit**. The students you selected will no longer be visible in the Grade Center. Note: You can unhide a student by following steps 1 to 4, then clicking **Show Rows**instead.